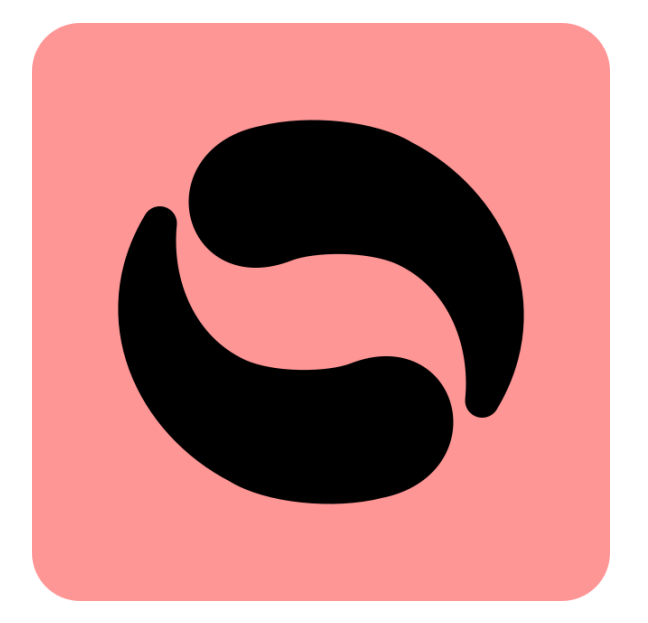

# **AppLoader**

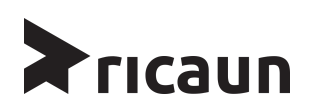

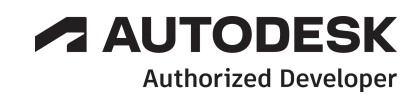

## **AppLoader - English**

**AppLoader** is a plugin for Revit that lets you run commands and applications without having to close and open Revit.

AppLoader allows you to create C# plugins in Visual Studio 2022 and connect it with Revit, every update made to the project will be automatically reflected in Revit.

### **Revit version**

**AppLoader** works in 2019, 2020, 2021, 2022, 2023 and 2024 versions of Revit, future versions of Revit should be added automatically.

## **Contact**

Company Name: **ricaun**

Company URL: **<https://ricaun.com/>**

Youtube: **<https://ricaun.com/youtube/>**

Instagram: **<https://ricaun.com/instagram/>**

Support Contact: **[contact@ricaun.com](mailto:contact@ricaun.com)**

## **Installation**

The installer that ran when you downloaded this app/plug-in from Autodesk App Store will start installing the app/plug-in. OR, simply double-click the downloaded installer to install the app/plugin. You may need to restart the Autodesk product to activate the app/plug-in. To uninstall this plug-in, exit the Autodesk product if you are currently running it, simply rerun the installer, and select the "Uninstall" button. OR, click Control Panel > Programs > Programs and Features (Windows 7/8.1/10) and uninstall as you would any other application from your system.

## **Automatic Update**

The plugin is constantly evolving and updates automatically without the need to install it again on the computer, a message should appear if the plugin updates and it will be necessary to close and open Revit for the updated version to be used.

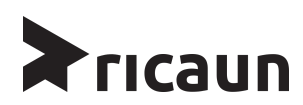

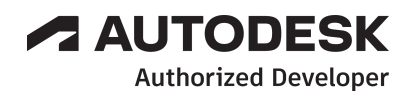

## **AppLoader - Revit**

Welcome to the **AppLoader** help manual. Here you will find the basics to start using the **AppLoader** plugin.

After installation, the **AppLoader** plugin can be found inside the ricaun tab, in the **AppLoader** panel, as shown in Figure 1.

#### Figure 1 - Menu **AppLoader**

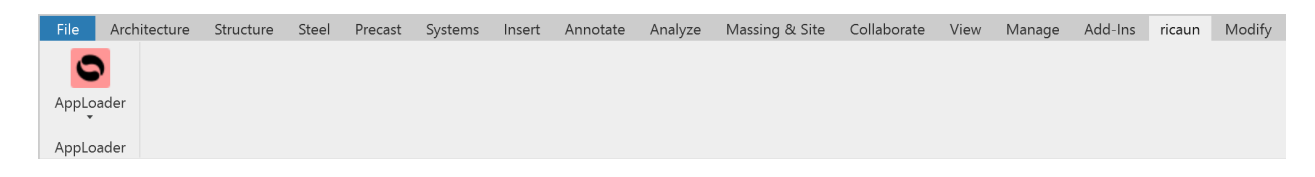

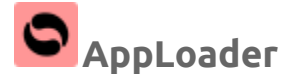

The **AppLoader** command opens a menu with four commands, *Application Loader, Application Loader (Faceless)*, *Console (Show/Hide)* as shown in Figure 2.

Figure 2 - **AppLoader** Commands

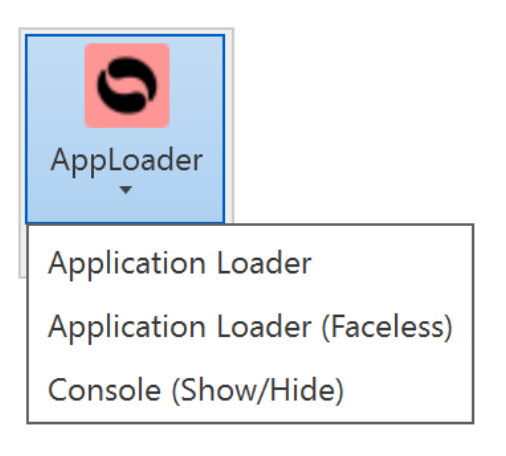

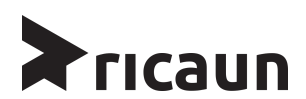

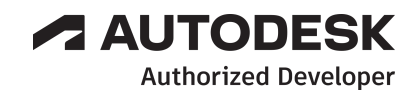

## **Application Loader**

The Command *Application Loader*, opens the menu as shown in Figure 3. This menu makes it possible to load *.dll* files and execute Commands on the run, all the *Console.WriteLine* and *Debug.WriteLine* shows on the **Console Pane**.

Double click on the Command to execute.

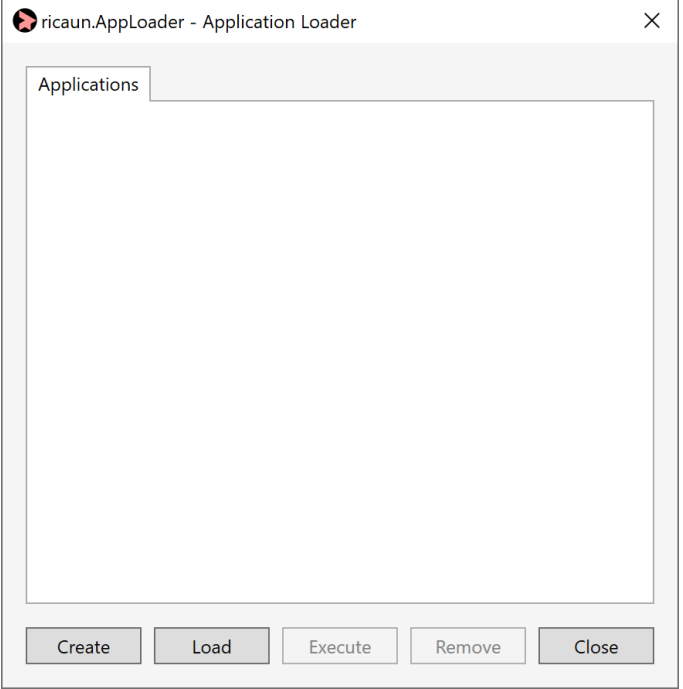

Figura 3 - **Add-In**

Check the video tutorial for more info: [ricaun.AppLoader](https://youtu.be/9BslI_JnV6Y) - English

## **Application Loader (Faceless)**

The Command *Application Loader (Faceless)*, executes the last command used on the Command *Application Loader.*

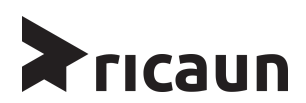

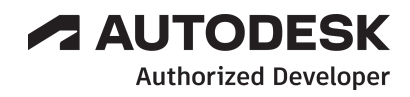

## **Console (Show/Hide)**

The Command *Console (Show/Hide)* enables or disables the dockable **Console Pane**, by default the pane right position, as shown in Figure 4.

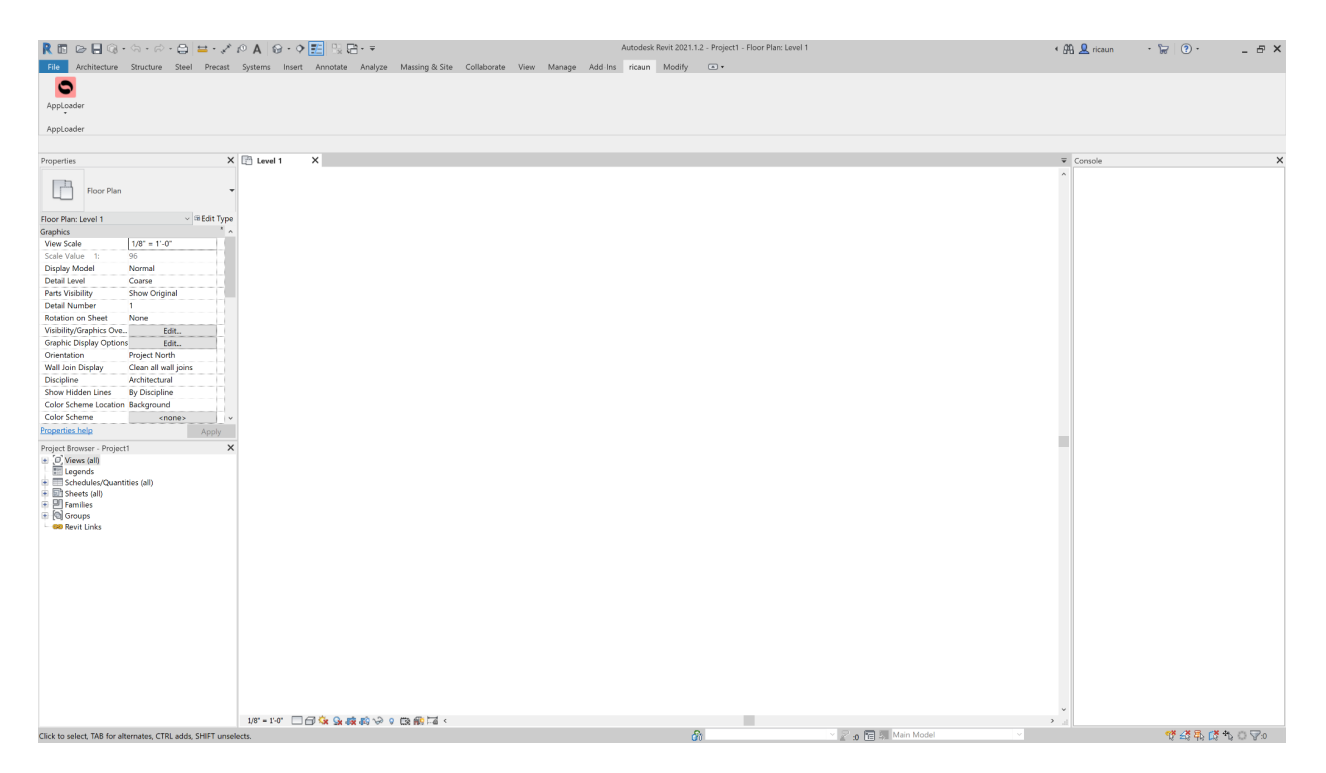

#### Figura 4 - **Console Pane**

## **Console Clear**

To clear all the content on the **Console Pane**, select the **Console Pane** and press **F5**.

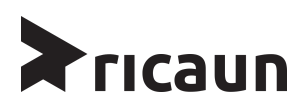

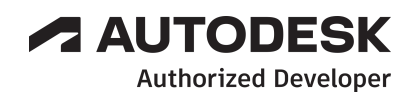